【IPアドレス/DNSサーバアドレス 自動取得の設定方法 -MacOS X- 】

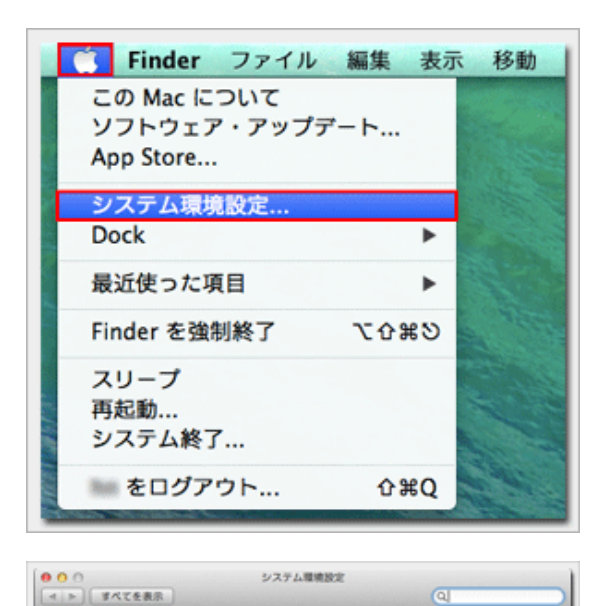

 $\Sigma$  .

 $\frac{1}{1+\frac{1}{2}+\frac{1}{2}}$ 

O

 $\begin{array}{cccccccccccccc} \textbf{1} & \textbf{1} &$ 

ネットワーク

 $\overline{3}$ 

 $\bullet$  $n_{\rm B}$ 

Mission 言語と地域 セキュリティと Spotlight<br>Control ブライバシー

Œ

P

 $\bigcirc \limits_{\mathsf{Ob}\text{ } \mathsf{CMO}} \quad \overline{\mathsf{P}^{\mathsf{L}}\mathsf{CCL}}$ 

 $(2, 9-3)$ 

 $\begin{array}{|c|c|c|} \hline {\bf 0} & {\bf 0} &$ 

· Buttooth PAN

 $\bullet \xrightarrow[\text{sum}]{\text{Hund...V}\,\mathcal{P}\,\mathcal{P}} \quad \text{and}$ 

 $+ - 0$ 

 $\bullet$  *Shemet* 

 $\bullet$  FireWire

デスクトップと Dock

**The Contract** 

 $\bigcirc_{333-2}$ 

ネットワーク環境: 自動

 $\leftrightarrow$ 

Y

 $\overline{a}$ 

 $\overline{a}$ 

 $\left\vert \cdot\right\vert$ 

Wi-Fi ESICES

 $\begin{array}{ll} \texttt{R}\mathfrak{A} : \; & \; & \; \texttt{W-}\cap \; \texttt{R}\, \texttt{W-}\cap \; \texttt{R}\, \\ \texttt{W-}\cap \; \texttt{R}\lambda \cup \texttt{V-}\cap \texttt{V}\cap \texttt{R}\neq \emptyset, \;\; \texttt{X}\neq \texttt{P-}\supset \cap \; \texttt{R}\mid \\ \texttt{H}\mathfrak{A} \in \mathcal{B}\cap \texttt{V}\cup \texttt{R}\in \mathcal{S}_n \end{array}$ 

 $\begin{array}{ccc}\hline \text{Mx=1} & \text{-}r\text{-}\text{c} & \text{m}\text{-}\text{r} & \text{m} \text{m} \text{m} \\ \hline \end{array}$ 

■新しいネットワークに接続する前に確認

] 願しいネットワークに接続する前に確認<br>※組したことのあるキットワークに自動的に提起されます。<br>※ない場合は、手動でネットワークに選択する必要<br>※なり本す。<br>があります。

[アシスタント... | [元に戻す] [ 通用 ]

ネットワーク名: ネットワーク未満民

 $\circ$ 

 $\boldsymbol{\Theta}$ 

 $\bullet$ 

 $\sum_{\nu\in\mathcal{V}}$ 

1.『アップルメニュー』から『システム環境設定』を選 択します

2.『ネットワーク』をクリックします

3.『Wi-Fi』を選択して『詳細』をクリックします

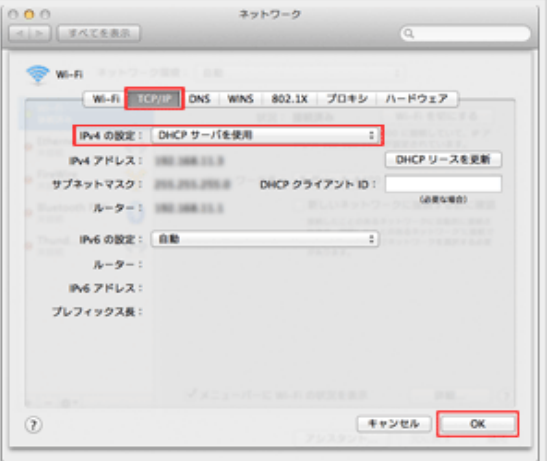

4.『TCP/IP』タブをクリックして、『IPv4の設定』で 『DHCPサーバを使用する』を選択して『OK』をクリッ クします

※元の設定が『手入力』だった場合はステップ 4※ を確認し てから進めてください

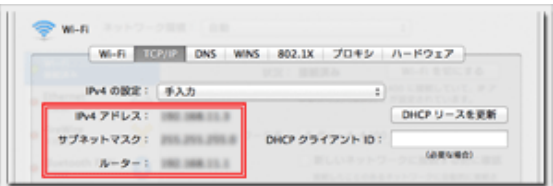

4※赤枠内の数値を記録してから『DHCPサーバを使用す る』への変更を行ってください。元の接続に戻す際に必 要となる情報です。

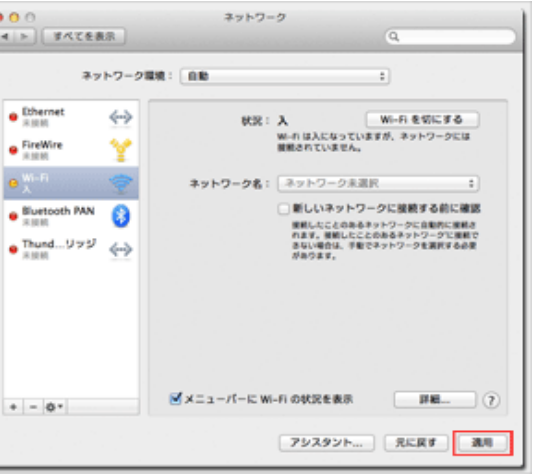

5.『適用』をクリックして完了です